#### *ERA and EFT now available for Kaiser Permanente Georgia and Hawaii Claim Payments:*

A new service is being offered to those that would like to stop receiving a paper copy of their Remittance Advice (RA) or would like to start receiving their payments electronically (EFT). If you are interested, please visit https://providernet.adminisource.com

By visiting this site you will be able to register with the Alegeus ProviderNet system. Alegeus is the vendor of Kaiser Permanente of Georgia and Hawaii that currently provides the paper copy of the RA that you receive and is now offering payments to be made via EFT, or to receive your RA in a PDF format or an 835 file.

If you are interested, please follow the below instructions. Have your Tax ID, NPI, and a check number from a recent Kaiser Permanente of Georgia or Hawaii payment handy.

This document provides step-by-step instructions on how to register with Alegeus ProviderNet to receive electronic payments and remittance advices. Any questions during this process should be directed to Alegeus Provider Services at [wco.provider.registration@alegeus.com](mailto:wco.provider.registration@alegeus.com) or 877-389-1160.

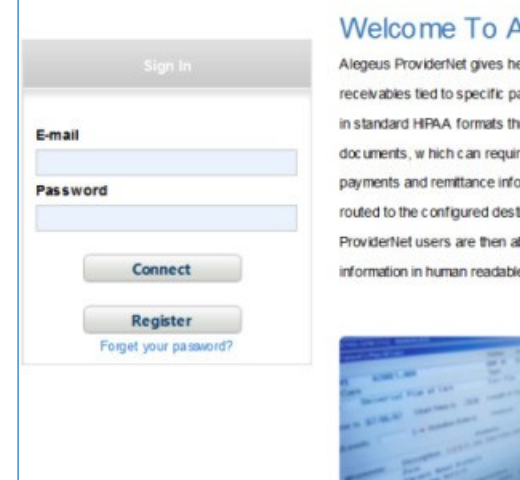

#### **Negeus ProviderNet**

ealthcare providers an easy-to-use portal to manage claims payment and ayers. For approved claims, payers transmit payment and remittance details rough the portal. Rather than receiving paper checks and printed remittance re substantial effort to post and reconcile, registered providers will receive ormation electronically. ACH payments are automatically generated and Ination accounts, and ERAs are posted on Alegeus Providentiet. Alegeus ble to log in and view, search, and dow nload their electronic remittance e formats.

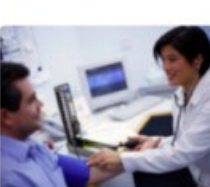

- 1. Go to https://providernet.adminisource.com
- 2. Click Register
- 3. Accept the Terms and Conditions

**Register Now** 

Alegeus ProviderNet's user-friendly, online registration process w ill allow you to enter your office locations and depository accounts, and authorize specific payers to initiate electronic claim payments via ACH. Once registered, you can immediately begin experiencing the convenience and efficiency of electronic processes - receiving both electronic payment and remittance advice (ERA) transmissions from your payers. It's that easy!

This document and all included information is confidential and exists as the property of Alegeus. It is intended for use ONLY by direct clients of Alegeus.

Continue

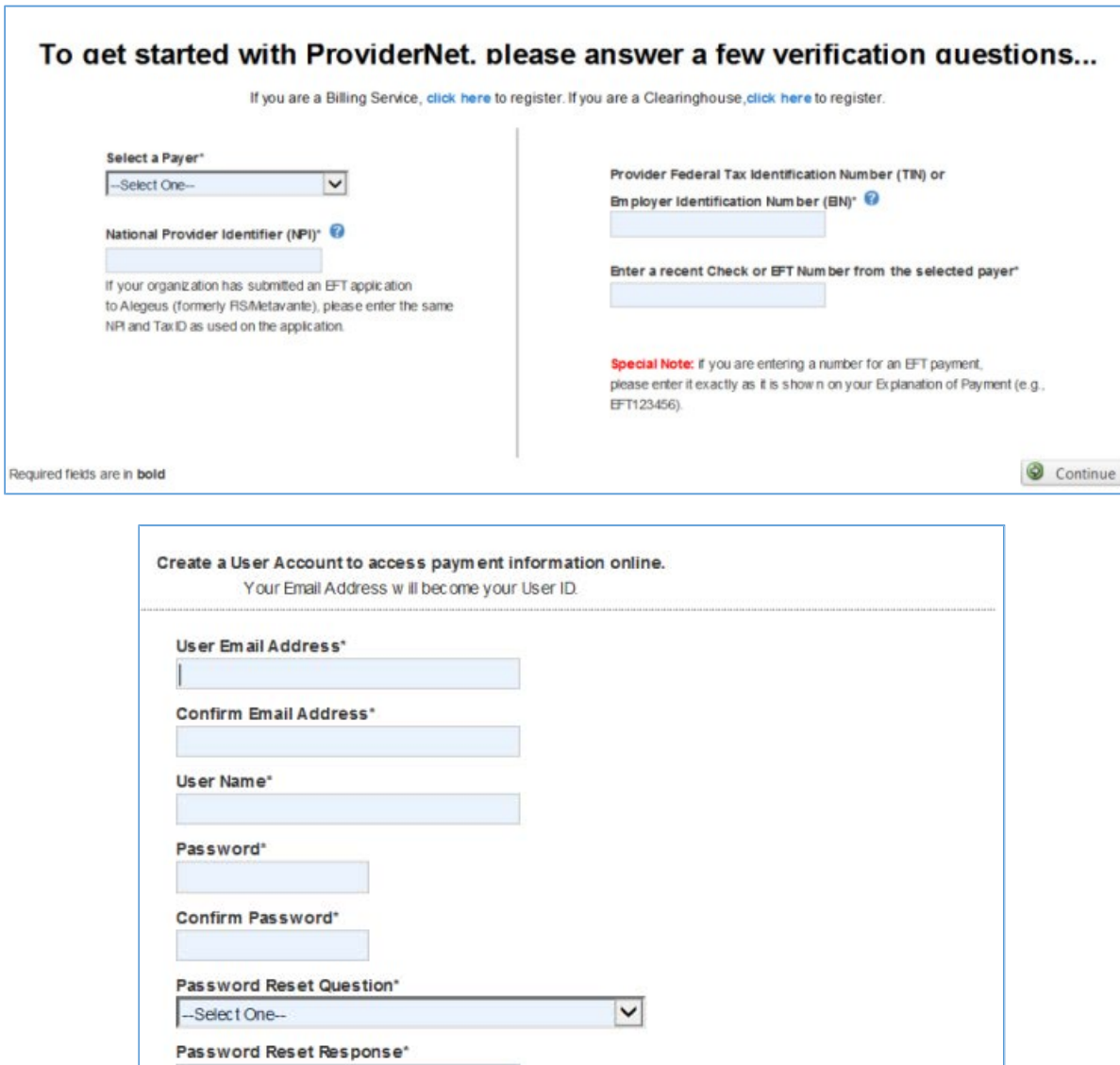

- 4. Answer verification questions
	- a. Select the Payer who invited you.
	- b. Enter your primary NPI, Tax ID, and a recent Check Number associated with the selected payer
		- i. NPI is required, and should be the main identifier for your business
		- ii. Note that all fields with bold labels are required
		- iii. Other Tax IDs may be entered when registration is completed
		- iv. Be sure to include leading zeros in the check number
- 5. Create a user account to access Alegeus ProviderNet
	- a. Your e-mail address will be your user name
	- b. A strong password is required, and must have a combination of at least eight letters and numbers

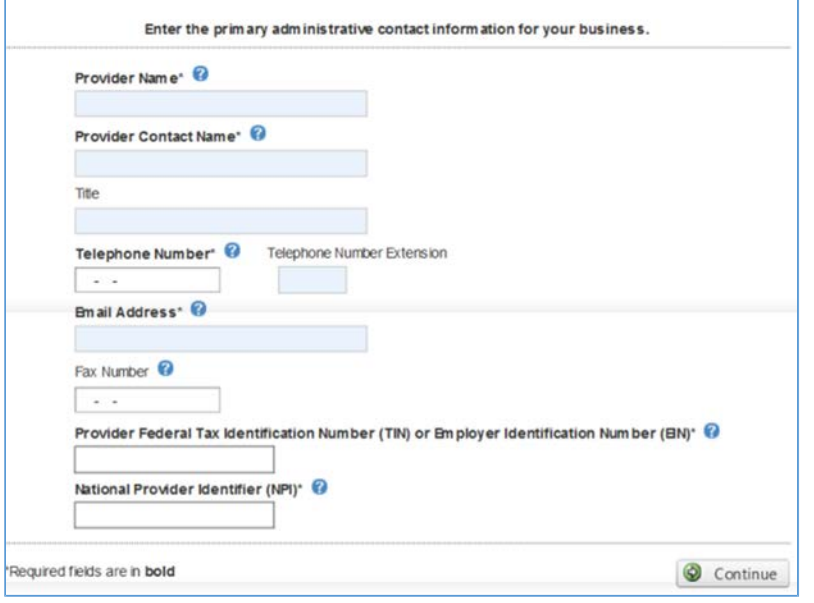

- 6. Enter your administrative contact information
	- a. NPI and Tax ID should be pre-filled with the same ones you entered for verification.

Enter the primary bank account information for your business. You will have the ability to enter additional accounts after registration is complete.

#### Note: Please click the "Help" button at the top right during EFT enrollment to see further details about the form.

Due to collaboration betw een the healthcare and financial services industries, the NACHA Operating Rules require that financial institutions provide the ACH Payment Related Information to a provider upon request via a secure, electronic method. Thus providers not currently receiving this data are encouraged to request it as soon as possible to enable more efficient reassociation of EFTs and ERAs. By no later than 01/01/2014, health plans must offer EFT to providers via the NACHA CCD+. This HIPAA mandated EFT transaction must include TRN Reassociation Trace Number data segment necessary for reassociation.

Please contact your financial institution to request this data. The data will be used to associate an EFT payment with an ERA 835 file.

Providers should allow at least 7-10 days for financial institutions to set up processes to ensure delivery of the ACH Payment Related Information. If requested, your financial institutions must make the ACH Payment Related Information available to your organization no later than the opening of business on the second Banking Day follow ing the settlement.

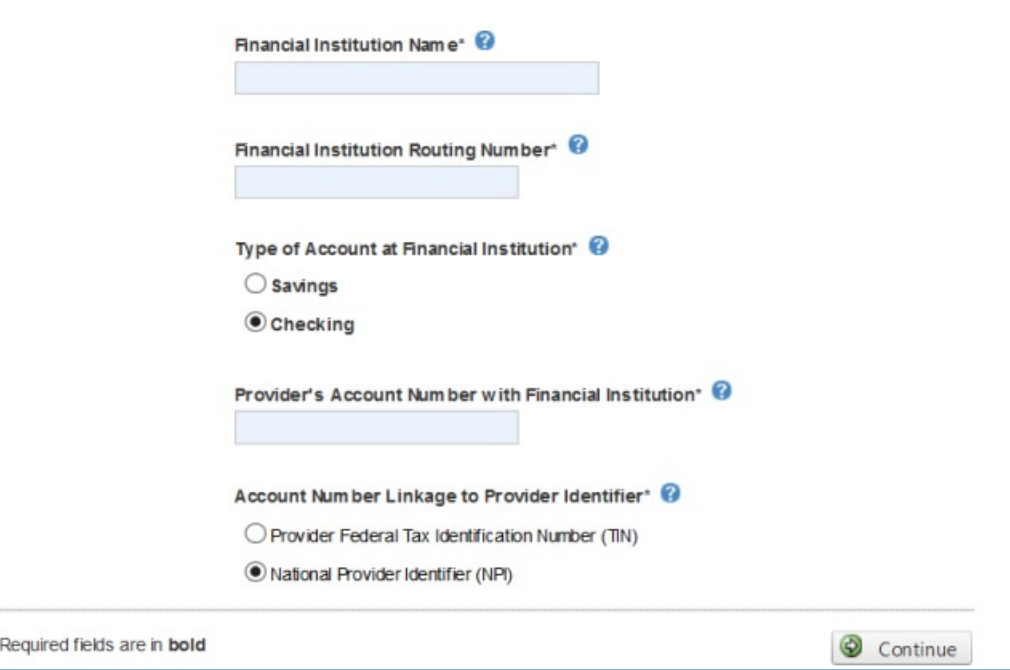

- 7. To enroll for EFT payments enter the bank account information that will receive the ACH deposits.
	- a. You may enter additional bank accounts once registration is complete

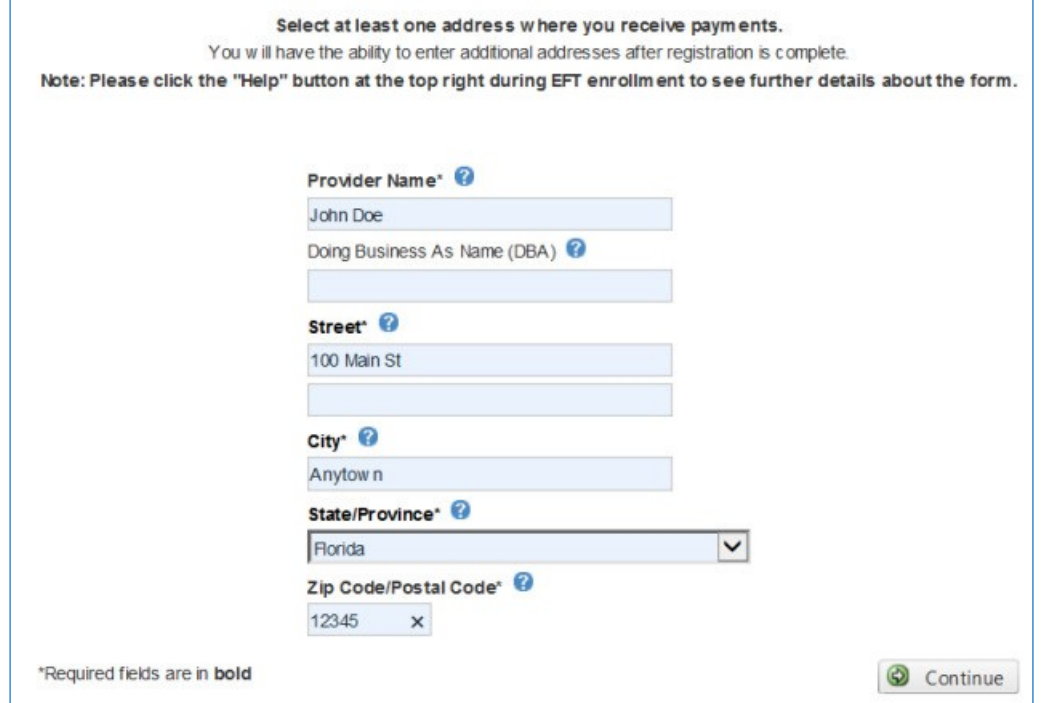

8. Enter and/or verify your location information that is associated with payments. ProviderNet will use your Tax ID and/or NPI to gather payment history information from the payer you selected in the verification step.

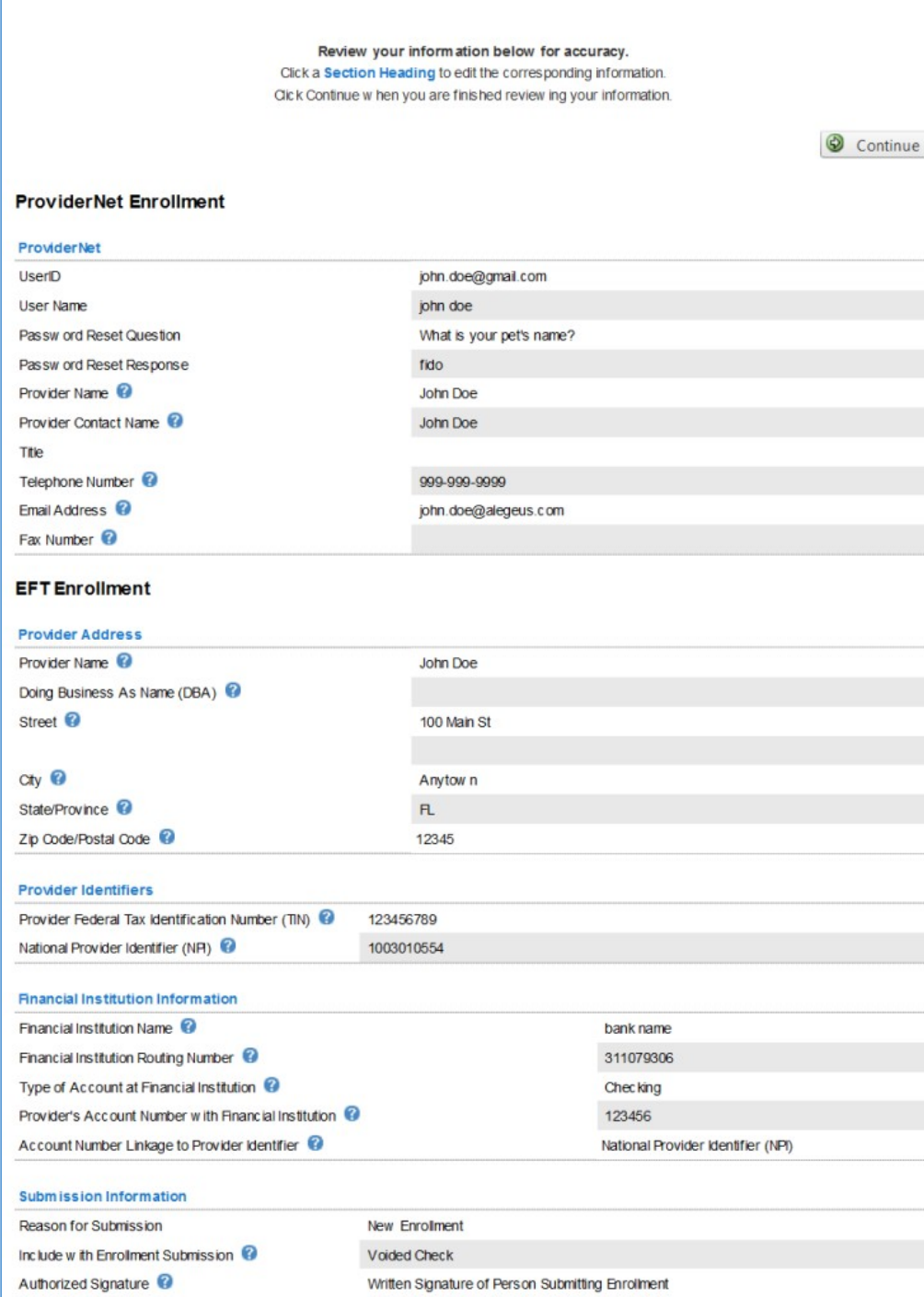

9. Review the information that was entered in the preceding steps. If you need to change anything, click a blue section heading or use the menu on the left to navigate to that form.

The ACH form must be signed and returned to Alegeus before Electronic Fund Transfers can begin. Depending on the brow ser you are using, please either print the ACH form using the Print Icon below, or print a copy of the downloaded form. Once the form has been printed you may then click Continue to begin using ProviderNet.

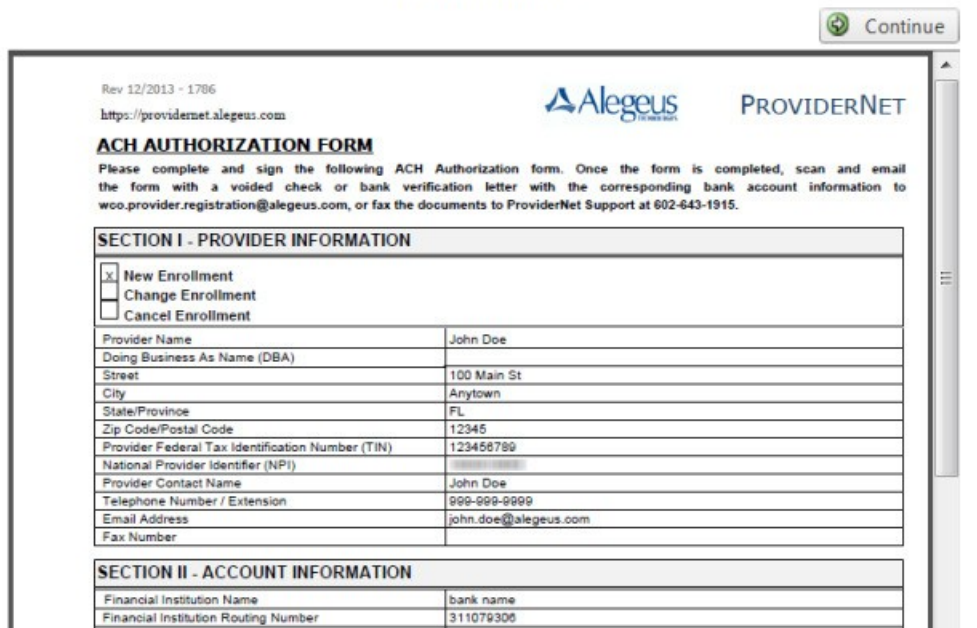

10. Print, Sign, and return the ACH Authorization Form to Alegeus using fax phone number 602-643-1915.

Once we have received this form we will issue a zerodollar transaction to test your bank account information. If Alegeus does not receive a rejection notice within ten days, the account is activated and made available for ACH transactions.

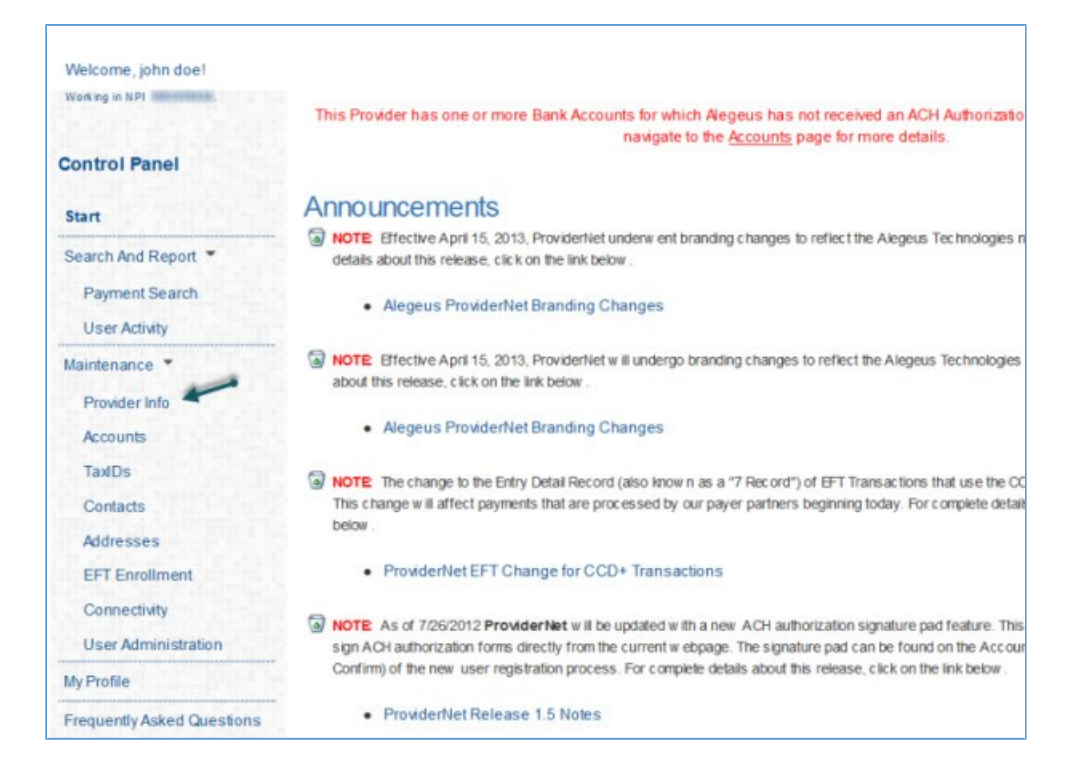

11. Clicking Continue takes you to the ProviderNet Start screen, where you would usually see a summary of your recent payments. However, this summary may not be available when you first log in, as payment history is loaded to ProviderNet nightly. If that is the case, please check back on the following day.

Since you have selected a Kaiser Permanente payer, there is one more step that should be taken for distribution of 835 files. Click on the Provider Info link in the Control Panel Maintenance area and you will be taken to a screen that will allow you to select a method to retrieve your 835 file.

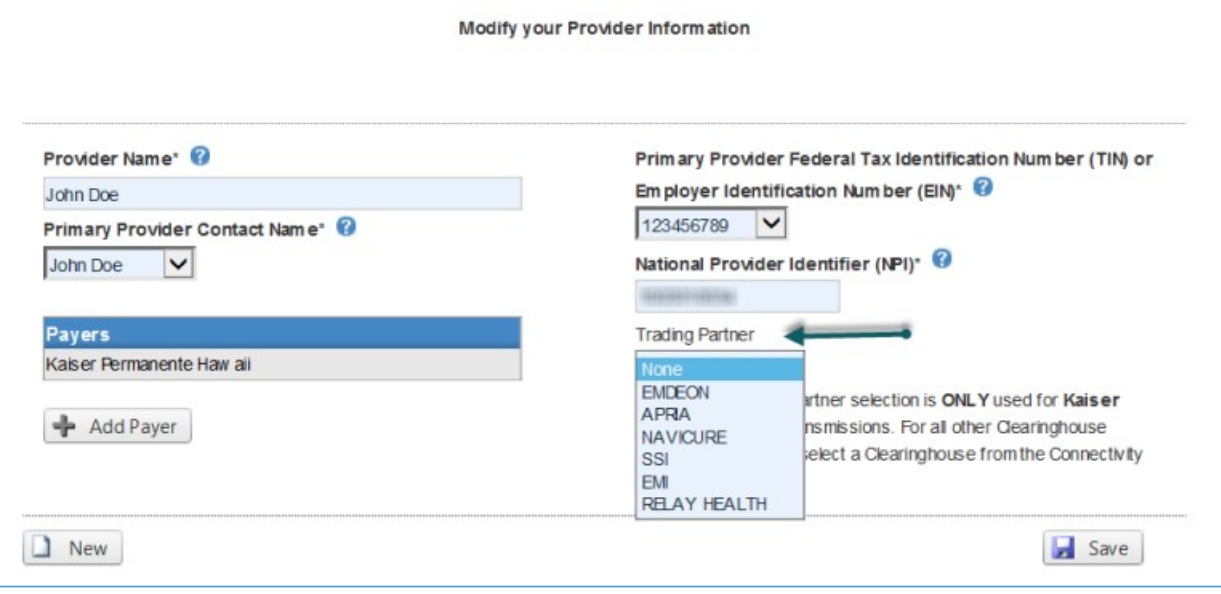

12. The Provider Info screen has a Trading Partner field that defaults to 'None'. If 'None' is left in this field, the 835 file can be manually retrieved from ProviderNet. If you wish to have the 835 file distributed to a clearinghouse trading partner, select the appropriate trading partner and then click the Save button.